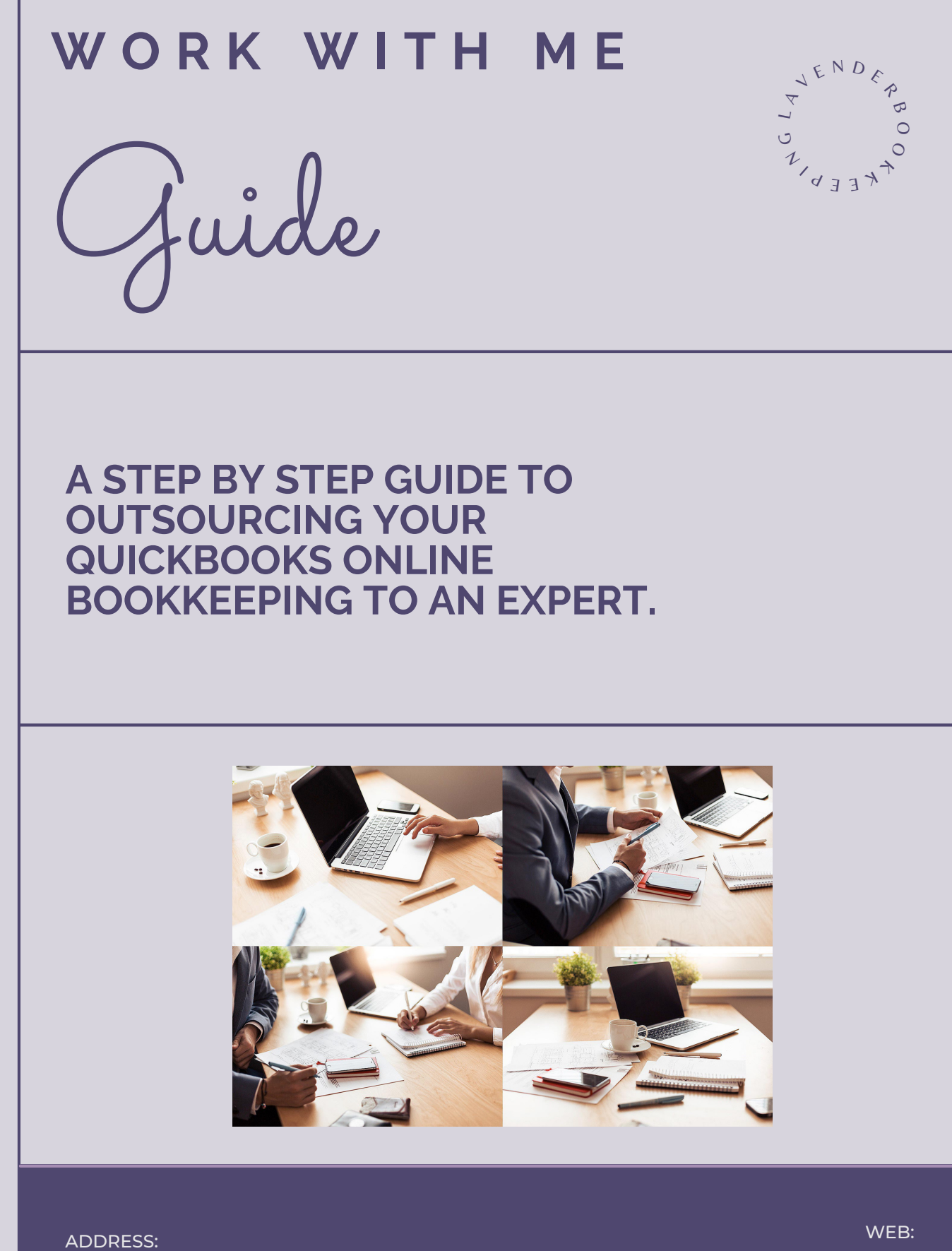

**LEVITTOWN, PA 19054**

**info@lavenderbookkeeping.com www.lavenderbookkeeping.com**

**LEVITTOWN, PA 19054**

WEB: ADDRESS:

**info@lavenderbookkeeping.com www.lavenderbookkeeping.com**

**A C C E S S S T E P 4 : F O L L O W U P M E E T I N G S T E P 5 : O N G O I N G B O O K K E E P I N G**

## **S T E P 3 : S E T U P V I E W - O N L Y B A N K**

## STEP 2: INVITE ME TO YOUR QBO FILE

**S T E P 1 : H I R E M E**

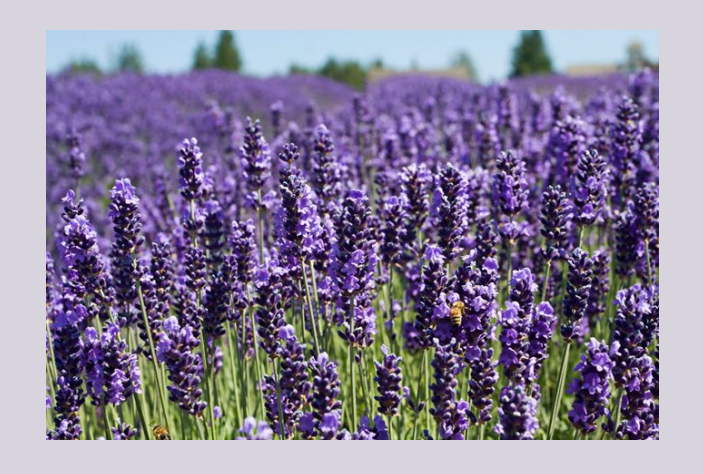

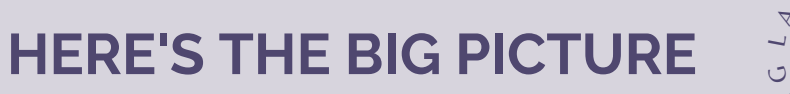

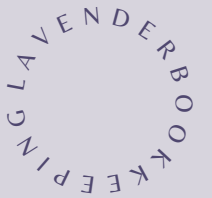

### **HEY** THERE!

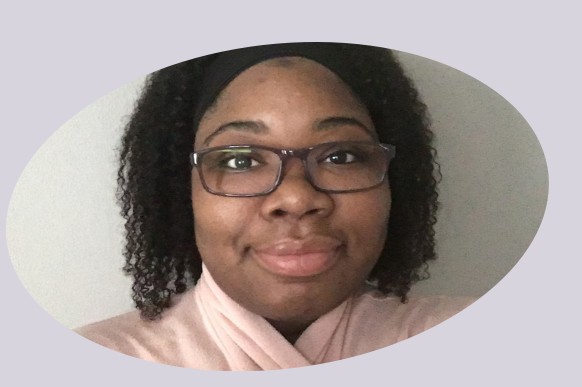

I'm Sierra! I am an Accountant and QuickBooks Online expert. I specialize in helping medical professionals spend less time on bookkeeping and administrative work and more time growing a profitable business.

#### MY QUALIFICATIONS

I have been working with QuickBooks since 2015 and am a certified QuickBooks Online bookkeeper.

I graduated from The College of New Jersey in 2018 and received my Master of Science in Accounting in 2019.

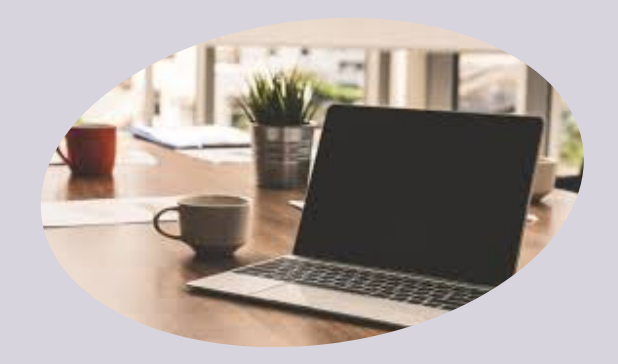

- Accounts Payable
- Accounts Receivable
- Payroll
- Recording Transactions
- Reconciling Bank Accounts
- Reconciling Credit Card Accounts
- Budgets and Forecasts
	- ... and more

WHAT TASKS CAN (AND SHOULD) YOU OUTSOURCE TO ME?

WWW.LAVENDERBOOKKEEPING.COM

### STEP ONE: HOW TO HIRE ME

# **Upwork**

To hire me on Upwork:

1.Click the 'Jobs' tab and locate the job you want in your Open Jobs. 2.Click the 'Hire Freelancer' button. 3.Fill out the offer form.

I'll then have 7 days to accept your offer.

You can confirm that your new contract is active by going to the My Jobs tab and check the list of Contracts. If it is an hourly job, I won't be able to log time (or start working) until the start date.

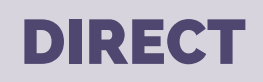

If we have a direct relationship, I will send you an Engagement Letter with an ACH form for you to authorize or a link to setup an Upwork account.

I offer fixed, monthly contracts and payment is due at the start of the engagement.

STEP TWO: HOW TO INVITE ME <sup>mtut</sup> dürckbooks. Login to Quickbooks Online... Click on the Gear Icon 1. 2. Manage Users 3. Invite Accountant 4. Send the invitation to **Sierra Banks** at **info@lavenderbookkeeping.com**

### STEP THREE: HOW TO SET UP VIEW-ONLY BANK ACCESS

Setting up view-only bank access will allow me to pull the monthly bank statements, check images, and CSV files as needed to import transactions, update your QuickBooks Online file, and reconcile. Every bank is different and not every bank has view-only as an option. If you can't setup view-only access, you will need to send me your bank, loan, and credit card statements each month to reconcile.

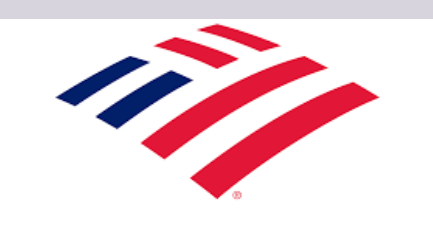

**BANK OF AMERICA** 

1.To add a sub-user online, sign in to Online Banking and hover the cursor over the "Business Services" tab and select "Add New Users" under "Account Management" on the dropdown list.

2.Next, you will enter the sub-user's information in each field of the "Enter the user's name, and create an Online Id and Passcode" window. You have the ability to copy an existing sub-user's account access levels if you have already created one in the past.

3.The next step is to select On/Off buttons, as needed, to designate the accounts & services the sub-user(s) can access.

4.Finally, click "Done". Please note, Sub-users receive automatic paperless statement notifications and "General & Security Alerts" for any account on the business profile, regardless of which accounts the sub-user has permission to view.

### STEP THREE: HOW TO SET UP VIEW-ONLY BANK ACCESS

**WELLS FARGO** 

1.To add a sub-user online, sign in to Online Banking and click 'Welcome' 2.Choose 'Manage Access' 3.Choose 'Use Account Access Manager' 4.Click on the tab for 'Guest Users' 5.Add new user

Manage Users is only available to customers with a Business account.

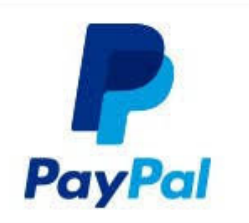

1.Click Profile 2.Click Profile and Settings 3.Click My Settings 4.Click Get Started in the Manage Users section 5.Click Add User 6.Provide the user's information, check each account privilege you're giving this user, and click save

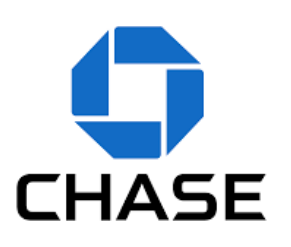

1.Sign in to your account or enroll and choose "Account management", then "Access & Security Manager."

2.Add an authorized user by choosing "Add new user" and completing the fields within the page.

3.Delegate which accounts the new user can access by choosing "Assign access" next to the account or copy access level from another user.

WWW.LAVENDERBOOKKEEPING.COM

### STEP FOUR: FOLLOW UP MEETINGS

To ensure client satisfaction, ongoing communication is key. Just because you've outsourced your books to me, doesn't mean you won't hear from me!

If you want to check in or have questions, you can schedule a meeting with me here: [www.calendly.com/lavenderbookkeeping](https://calendly.com/lavenderbookkeeping) or email: info@lavenderbookkeeping.com

## STEP FIVE: ONGOING BOOKKEEPING

#### **What you can expect:**

Based on your preferences, I will update your transactions in QBO weekly, 2x/month, or monthly.

All clients will get monthly bank and credit card reconciliations.

For any transactions I am unsure how to record, I will code those to the "Ask my Accountant" account. Each month, I will export the list of these transactions and send to you in Excel so you can easily leave a note for me in the spreadsheet and send back.

Then I'll get your transactions recategorized and send over your monthly financial statements.

If you would like a budget or check-in call to review the numbers, you can book here: [www.calendly.com/lavenderbookkeeping.](https://calendly.com/lavenderbookkeeping)

## **HOW IT WORKS**

### **Account Payable Process**

If you hire me to enter bills for you, here is how the process will work:

- Scan/email me any invoices that need to be paid
- I will enter your bills into QBO and attach a copy of the invoice
- You will set a payment cycle (usually weekly or bi-monthly)
- I will send you the A/P Aging report so you can review and let me know which bills to pay
- I will record the payments in QBO and you can pay the bill by:
	- Printing the checks out of QBO
	- Using Bill.com to approve and pay

### **Payroll Setup**

- Prior to setting up payroll, you will need to:
- Apply for an EIN
- Register for EFTPS
- Register as a new employer with your state (may vary)
- Find your state unemployment rate (may vary)

To set up payroll using Quickbooks Online, here is a detailed tutorial: [https://quickbooks.intuit.com/learn-support/en-us/set-up](https://quickbooks.intuit.com/learn-support/en-us/set-up-payroll/get-started-with-payroll/00/370531)payroll/get-started-with-payroll/00/370531

### **Payroll Process**

To run payroll for you using Intuit Enhanced or Full-Service payroll, you will need to send me:

- Hours worked per employee
- Any changes to pay rates, withholdings, or deductions
- Any bonuses, tips, or employee advances

Each employee should have a W4, I9, and voided check (for direct deposit) on file. Then I will handle filing and paying your monthly, quarterly, and annual reports

### **FREQUENTLY ASKED QUESTIONS**

### **I'm not using QuickBooks Online. Can you help with (insert accounting software here)?**

I specialize in and work exclusively with QuickBooks Online.

#### **Do you work with businesses outside of the USA?**

No, I only work wth companies using the US edition of QBO with domestic banks.

#### **Can you teach me/my bookkeeper to use QuickBooks?**

I will do limited training for ongoing monthly clients, but I do not offer training as a stand-alone service.

### **Can you help me with my tax returns?**

No, I do not do tax returns.

# HAVE MORE QUESTIONS?

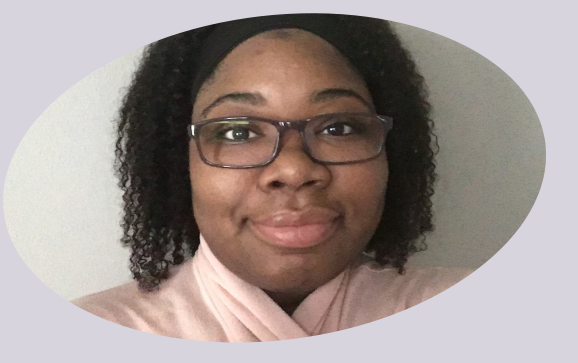

EMAIL: INFO@LAVENDERBOOKKEEPING.COM

CALENDLY: [CALENDLY.COM/LAVENDERBOOKKEEPING](https://calendly.com/lavenderbookkeeping)

PHONE: 267-691-0222

WWW.LAVENDERBOOKKEEPING.COM